## sage People

# Customer Support Guide Configuring the HR Approval Process

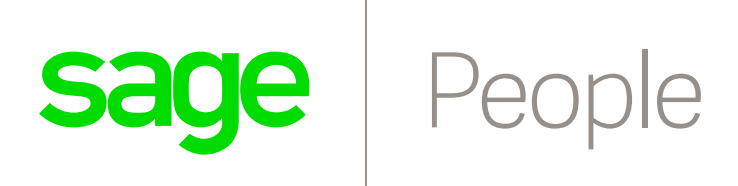

### **Contents**

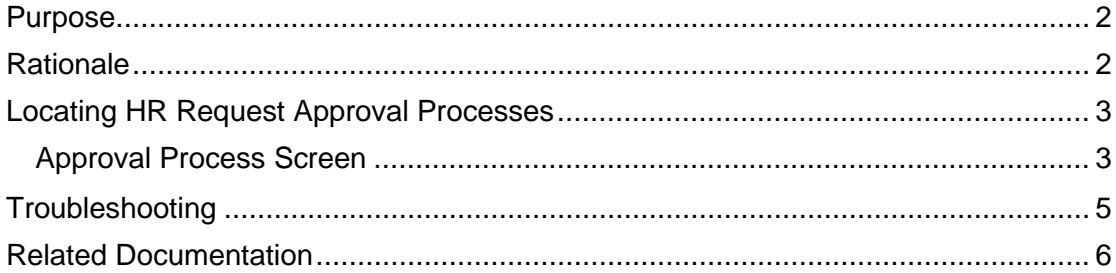

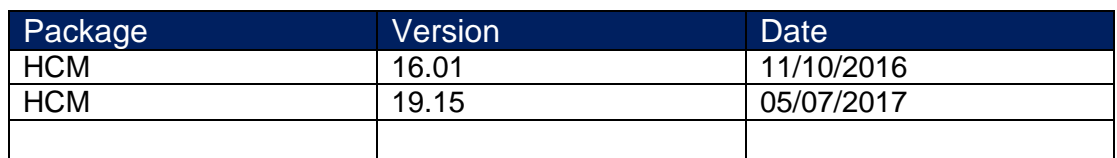

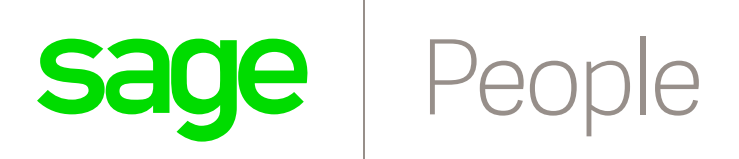

#### <span id="page-2-0"></span>Purpose

This guide explains how to configure the HR Approval Process. For detailed information please refer to the HCM Configuration guide which can be found in [Sage Business Cloud People Support.](https://www.sagepeople.com/support/)

#### <span id="page-2-1"></span>**Rationale**

When creating and submitting a HR Request a process needs to be defined to allow for authorization. This mini guide defines the steps.

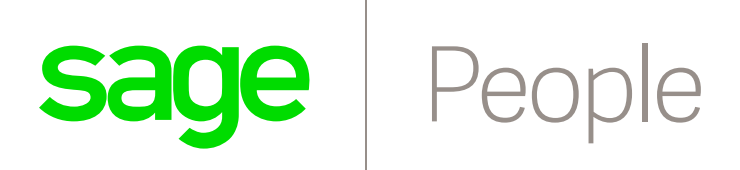

#### <span id="page-3-0"></span>Locating HR Request Approval Processes

**Setup - App Setup - Create - Workflow & Approvals - Approval Process - Manage Approval Processes For**: select *HR Request*

#### <span id="page-3-1"></span>Approval Process Screen

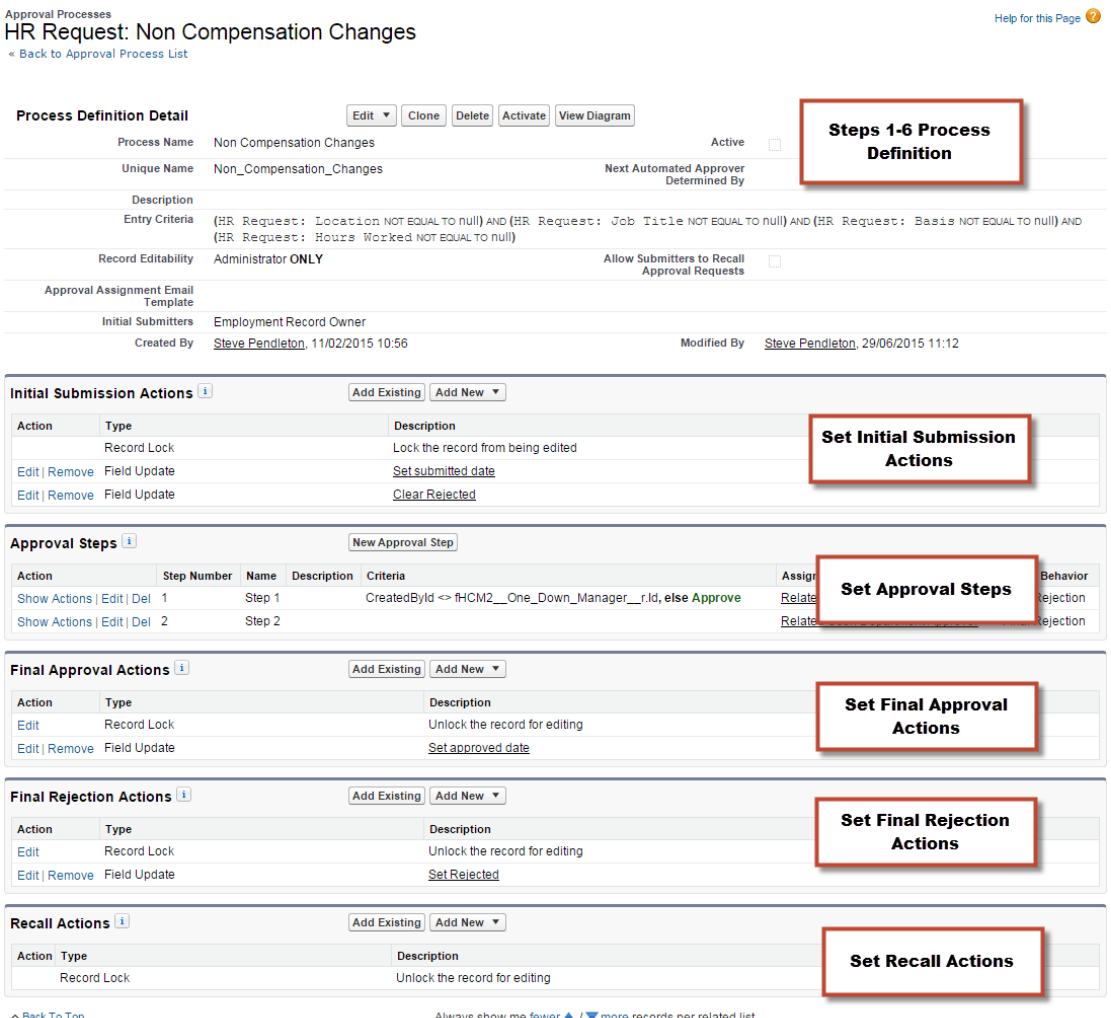

 $\sim$  Back To Top

Always show me fewer  $\blacktriangle$  /  $\nabla$  more records per related list

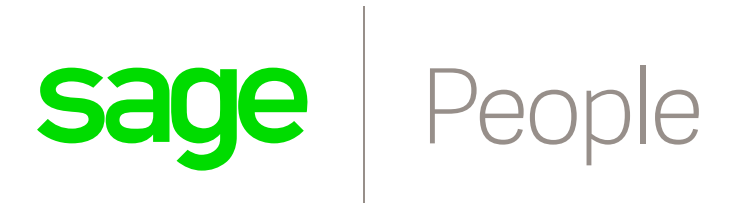

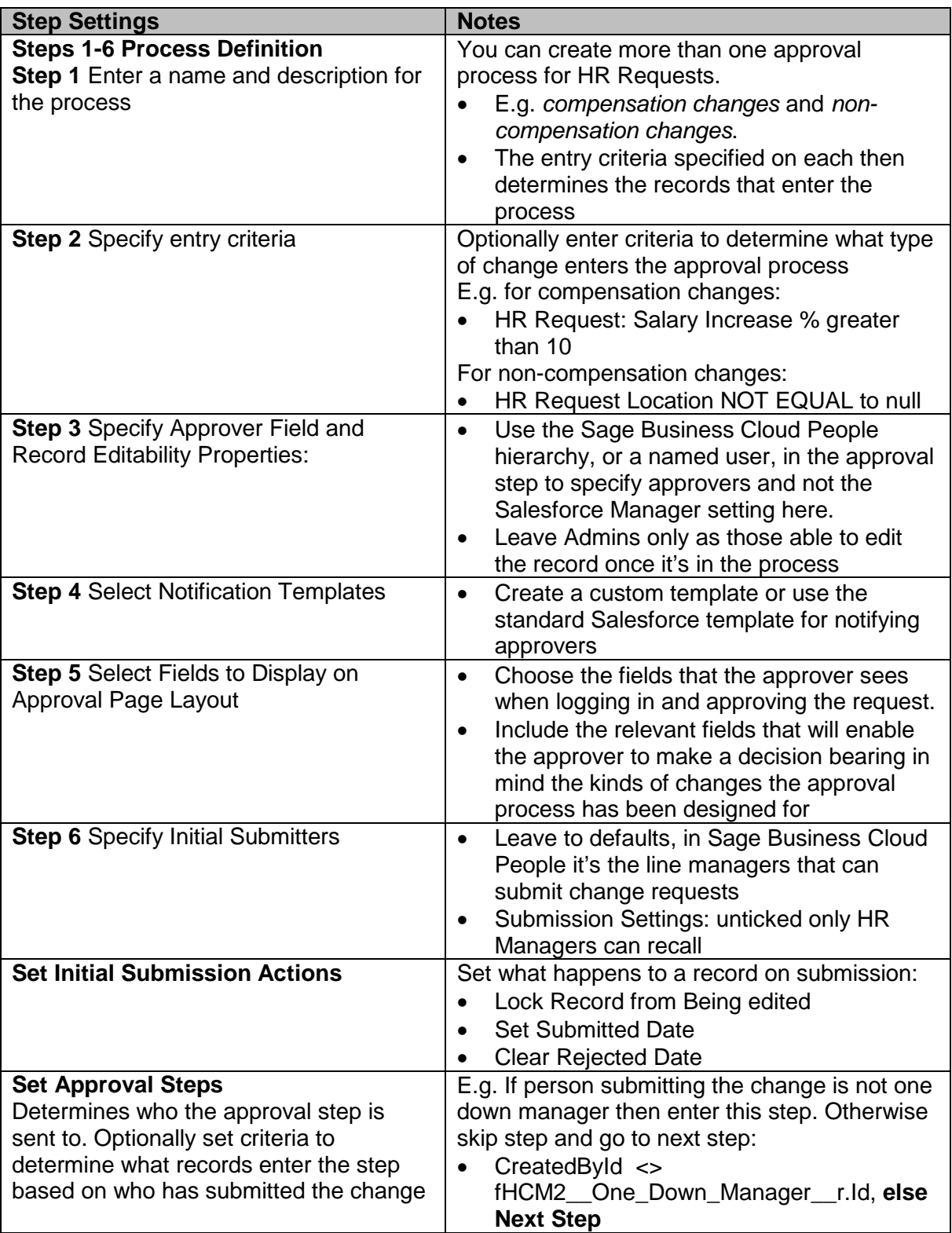

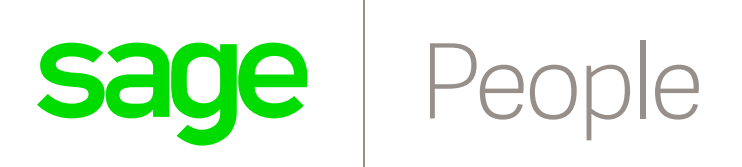

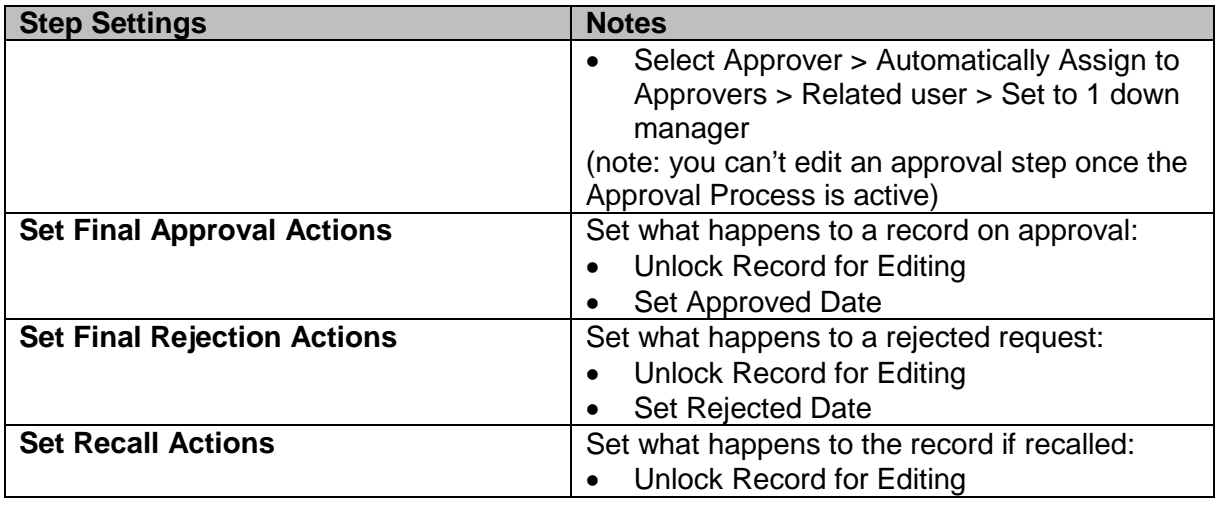

#### <span id="page-5-0"></span>**Troubleshooting**

- Remember to activate your Approval Process after setting it up and be sure to test it thoroughly in Sandbox before going live.
- Check that each approver defined in your step criteria is setup correctly in the system otherwise the submitted HR Request will not show the Approval History section. E.g. if you define a Department Approver in your step criteria, make sure a Department Approver has been set on each Policy and that the Approver has a Team Member Record, a User Account and associated email address to receive the approval.

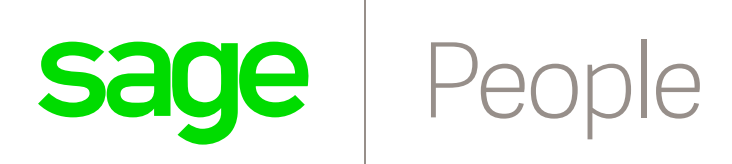

#### <span id="page-6-0"></span>Related Documentation

Creating a HR Request in HCM HR Requests, Approval Flow and Finalization